## **Undersökningar med appen Transformation – Del 1**

I denna aktivitet ska du använda en av apparna som finns som extraverktyg i din räknare. Tryck på tangenten **apps** och välj där i listan appen **Transfrm** (står för Transformation).

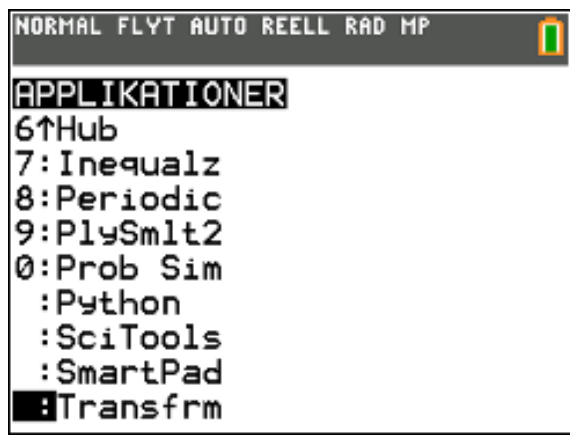

Appen *Transformation Graphing App* förbättrar arbetet i funktionsläget så att du kan undersöka vad som händer om du ändrar koefficientvärden hos funktioner utan att lämna graffönstret. Appen är endast tillgänglig i funktionsläget mode.

Tryck nu på tangenten  $\sqrt{y}$ . Då ser inmatningsfönstret ut så här och du kan på platserna Y1 och Y2 mata in funktioner där du använder bokstäverna A, B, C och D.

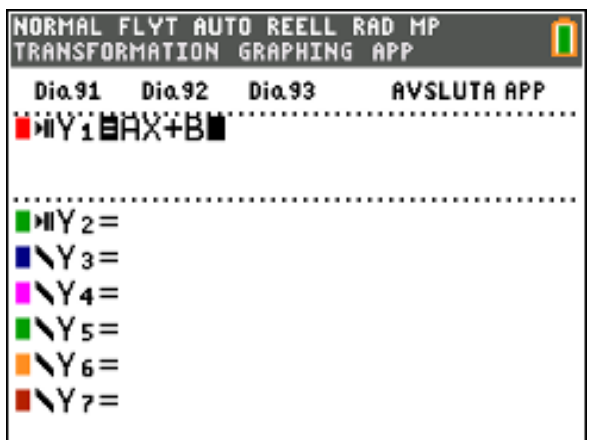

Alla andra koefficienter fungerar som konstanter och använder värdet i minnet.

Du stegar genom transformationen av en funktion eller animerar med olika uppspelningsstilar; spela upp/pausa, spela upp och snabb uppspelning. Du kan mata in funktionerna direkt eller använda dialogrutan för färg//linjestil för att klistra in funktioner som t.ex. A  $sin(B(X-C)) + D$  eller  $A(X-B)(X-C)$ .

**OBS**: För att du ska kunna plotta snabbt så ska du se till att upplösningen är inställd på 3. Då visas var tredje pixel men det räcker bra vid plottningen.

Här har vi nu plottat den räta linjen AX+B. Parametervärdena står längst ner till vänster på skärmen.

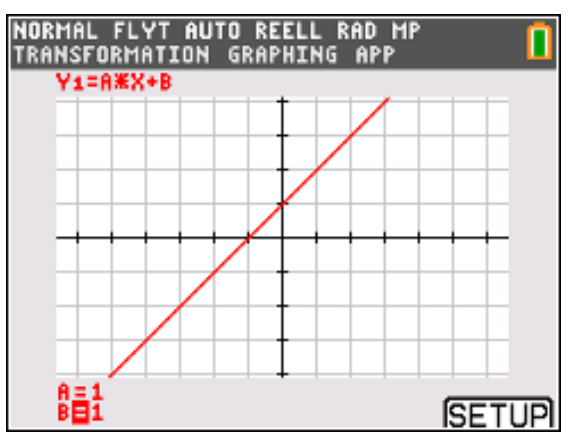

Så här ser SETUP-menyn ut när vi har plottat den räta linjen ovan.

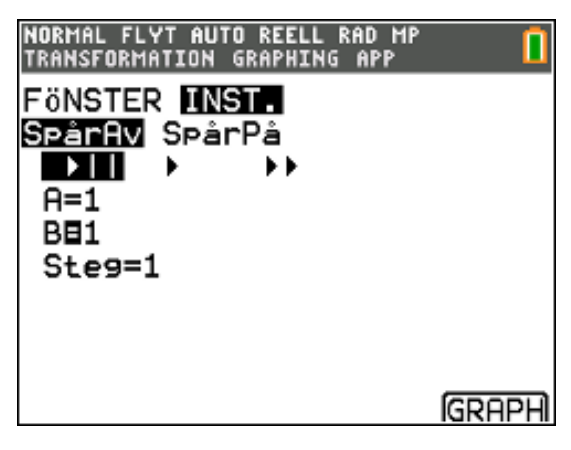

Nu ska vi gå över till funktioner av andra graden och vi väljer först en funktion som vi skriver på s.k. *faktorform*:

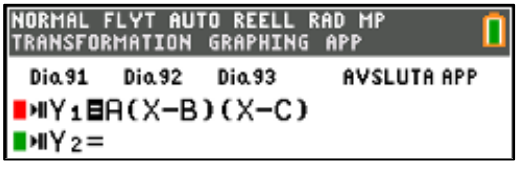

Texas Instruments 2022 TI-84 Plus CE-T Version 5.7

Tryck på [SETUP] (tangenten f5) på graffönstret för att visa menyn SETUP. Ställ nu in enligt nedan.

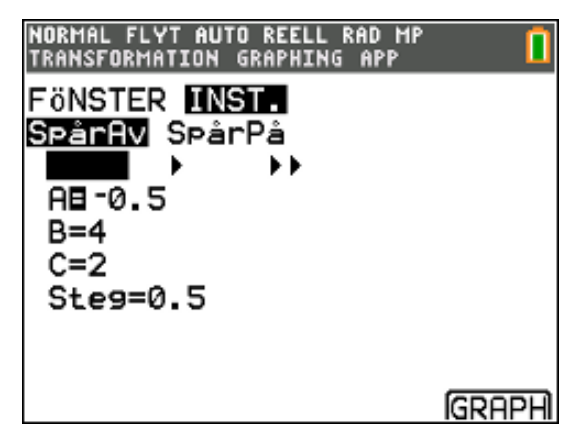

Välj **SpårPå** om du vill som lämnar en prickad kurva varje gång du byter eller animerar en koefficient. Så här kan det se ut om du animerar parametern B i funktionen A(X-B)(X-C). Värdet hoppar från 4 till 6 med steglängd 0,5. Vi trycker alltså på högerpil när vi ökar värdet i steg om 0,5. Vi har ställt in att vi ska ha **SpårPå**.

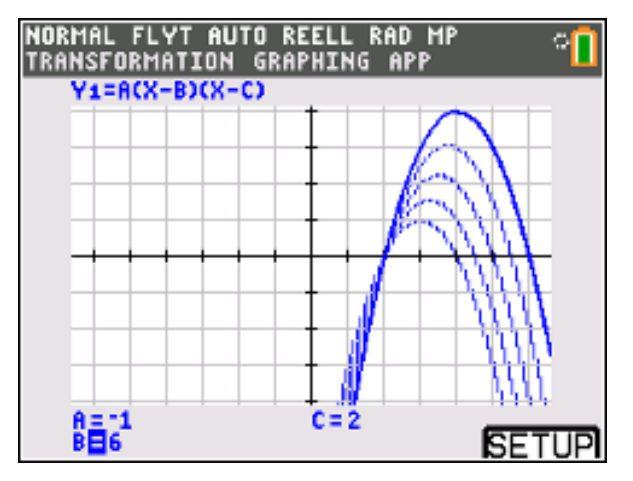

- 1. Kan du förklara, genom att titta på plottningarna, vad det är som händer när du varierar värdet på parametern B hos funktionen A(X-B)(X-C).
- 2. Vad förblir detsamma och vad är det som ändras?

\_\_\_\_\_\_\_\_\_\_\_\_\_\_\_\_\_\_\_\_\_\_\_\_\_\_\_\_\_\_\_\_\_\_\_\_\_\_\_\_\_\_\_\_

3. Ändrar kurvan form eller är det så att den bara förflyttas?

Med inställningarna 1 och **>>** kan du skapa animerade bildspel när grafen förändras för vald parameter. Fyra parametervärden, A-D, kan matas in i SETUP så länge som de används i Y1 och/eller Y2. Stegvärdet fastställer ökningen av parametervärdet för varje steg.

Använd nu fortfarande samma typ av funktionsuttryck, nämligen A(X-B)(X-C) men gör denna inställning

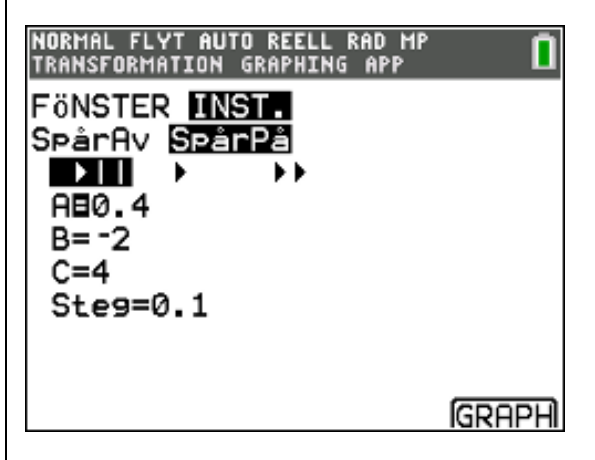

Grafen blir då så här (kan vara annorlunda beroende på fönsterinställning förstås)

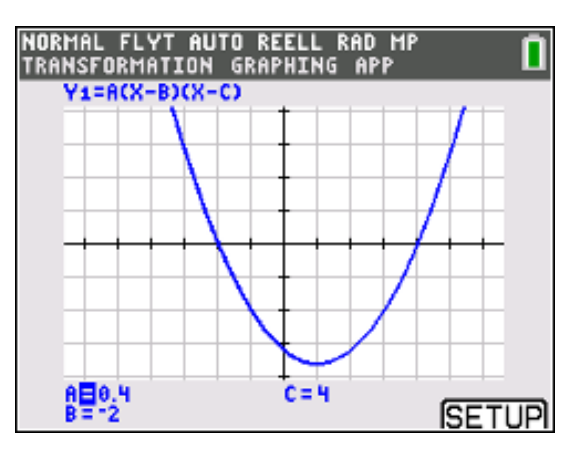

Minska nu värdet på A i tre steg om 0,1 från 0,4 till 0,1. Du ska alltså trycka på vänsterpil. Vad observerar du? Ändrar kurvan form.?

Vi ska nu ta ett annat exempel där vi arbetar med andragradsfunktioner som man skriver på formen Y=A(X-B)<sup>2</sup>+C. Den kallas för *vertex*-formen.

Tryck nu på tangenten  $\sqrt{y}=$  and mata in A(X–B)<sup>2</sup>+C vid Y1.

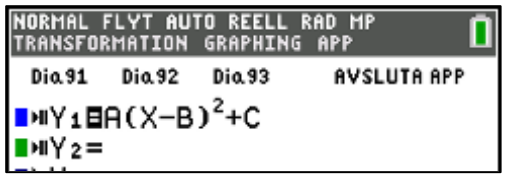

Med tangenten zoom ställer du in ett bra kvadratiskt rutnät med inställningen ZDecimal. Med SETUP ställer du in följande:

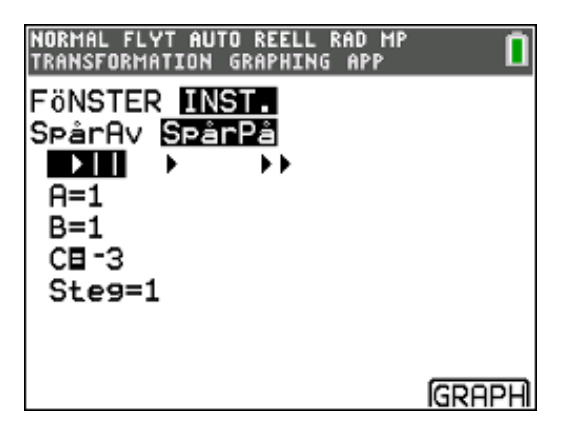

Tryck sedan på graph för att plotta. Du ser att värdena på A, B och C finns längst ner till vänster på skärmen. Se till att du har markerat C. Dy flyttar markören mellan A, B och C med pil med  $\blacktriangle$  eller  $\blacktriangledown$ .

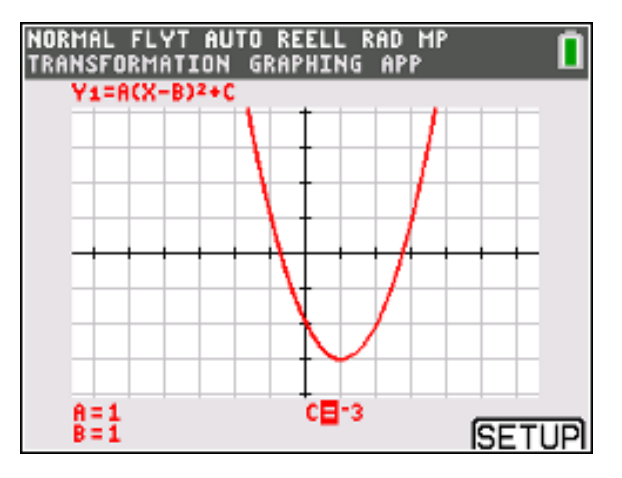

Du kan nu ändra värdena på parametern C med tangenterna  $\lceil \cdot \rceil$  och  $\lceil \cdot \rceil$ . Ändra nu så att du får Cvärdena -2,-1, 0, och 1.

4. Beskriv nu hur skärmen ser ut med kurvskaran.

\_\_\_\_\_\_\_\_\_\_\_\_\_\_\_\_\_\_\_\_\_\_\_\_\_\_\_\_\_\_\_\_\_\_\_\_\_\_\_

\_\_\_\_\_\_\_\_\_\_\_\_\_\_\_\_\_\_\_\_\_\_\_\_\_\_\_\_\_\_\_\_\_\_\_\_\_\_\_\_

Du hoppar sedan till parametern B och ställer in så här:

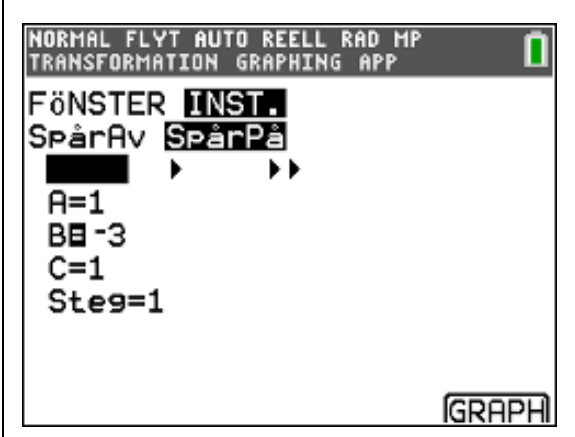

Grafen blir då så här:

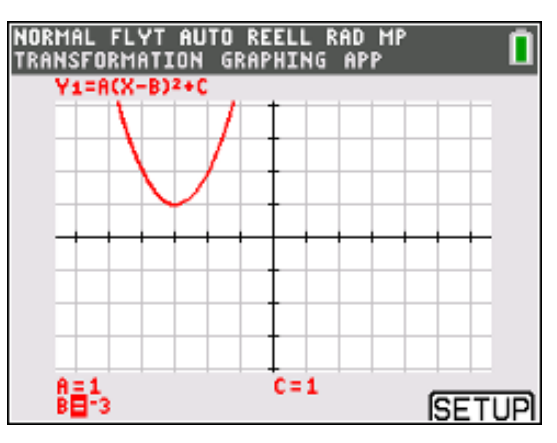

Ändra nu parametervärdet i steg från -3 till 3. Se till att du hart ställt in Xres till 3 under fönsterinställningar. Det går mycket fortare då.

Vilken slutsats drar du nu efter att ha studerat ändringar av parametrarna B och C? Varför blir det så?

Ändra nu värdena på B och C så att grafen för parabelns *vertex* hamnar i kvadrant I och skriv in uttrycket i tabellen nedan. Hitta två andra andragradsfunktioner vars vertex också ligger i kvadrant I och skriv in motsvarande uttryck i tabellen. Upprepa nu detta för de övriga tre kvadranterna.

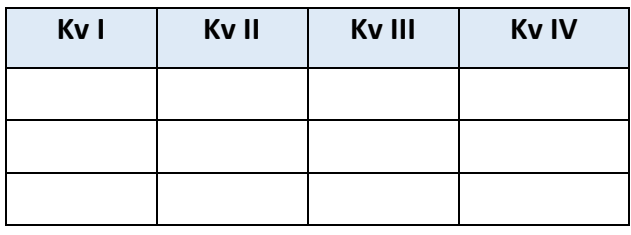

Texas Instruments 2022 TI-84 Plus CE-T Version 5.7

Använd uttryckens **vertexform** för att svara på frågorna nedan.

- **5.** I vilka kvadranter är värdet på *B* positivt?
- **6.** I vilka kvadranter är värdet på *C* positivt?

\_\_\_\_\_\_\_\_\_\_\_\_\_\_\_\_\_\_\_\_\_\_\_\_\_\_\_\_\_\_\_\_\_\_\_\_\_

\_\_\_\_\_\_\_\_\_\_\_\_\_\_\_\_\_\_\_\_\_\_\_\_\_\_\_\_\_\_\_\_\_\_\_\_\_\_\_\_

Till vänster har vi "glad" andragradare" och till höger är det en "ledsen" andragradare.

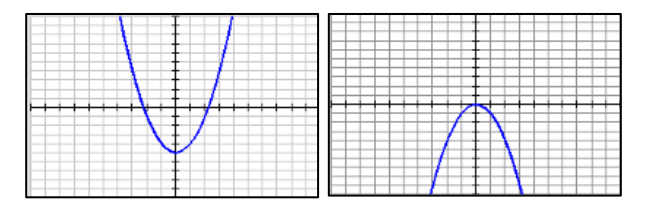

**7**. Vilka **två** funktioner har vi plottat i skärmen nedan? Vi har alltså matat in funktioner både på plats Y1 och Y2. Gör nu likadant och ställ in så att du får kurvorna nedan. Vilkas funktioner är det? Inställningen under <a>[zoom]</a> är ZDecimal.

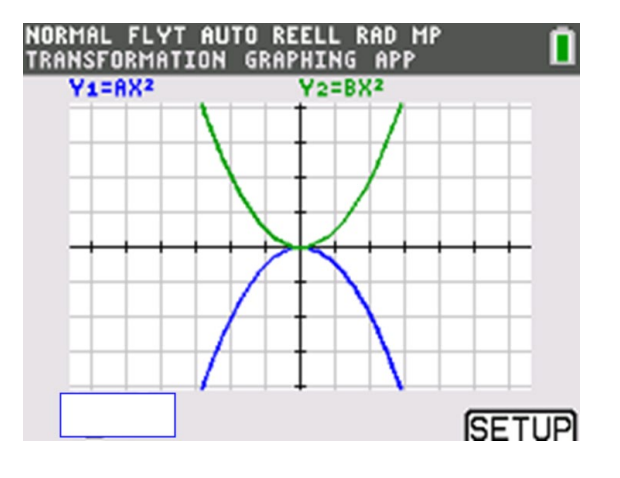

Ändra nu formen på kurvorna så att de blir vidare, smalare, gladare eller ledsnare genom att ändra värdena på parametrarna A och B Tänk på att du kan ha både positiva och negativa värden på parametrarna och du kan med **SETUP** ställa in hur mycket som A och B ska ändras när du trycker på höger- eller vänsterpil.

\_\_\_\_\_\_\_\_\_\_\_\_\_\_\_\_\_\_\_\_\_\_\_\_\_\_\_\_\_\_\_\_\_\_\_\_\_\_\_\_\_

**8.** Bestäm vilka av de följande funktionerna som är glada eller ledsna.

 $a(x) = 2.5x^2 - 5$  *c*(*x*) = -(*x* - 2)<sup>2</sup> - 5

 $b(x) = 6 - (3 - x)^2$  $d(x) = 7(x + 1)^2 - 1$ 

9. Grafen visa ren andragradsfunktion som vi har skrivit in på formen A(X-B)+C. Bestäm de funktion vi får om vi speglar funktionen nedan i *x*-axeln. Vi har täckt över värdena på A, B och C.

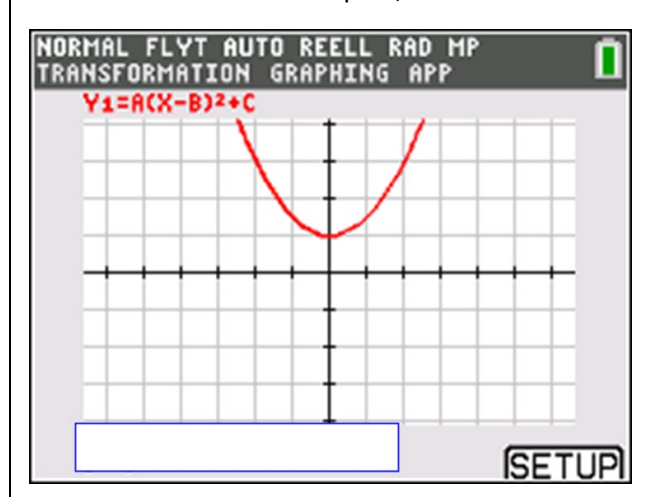